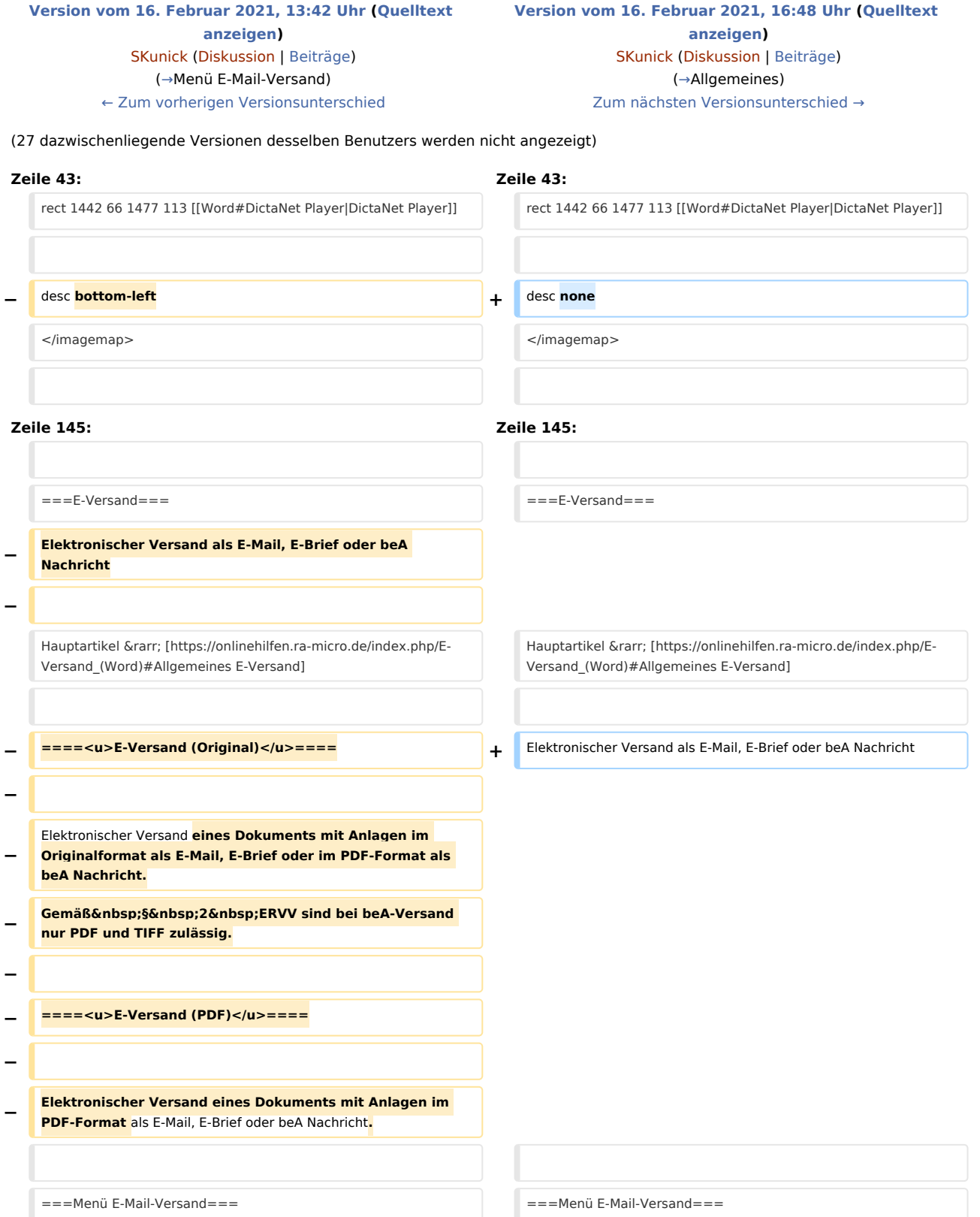

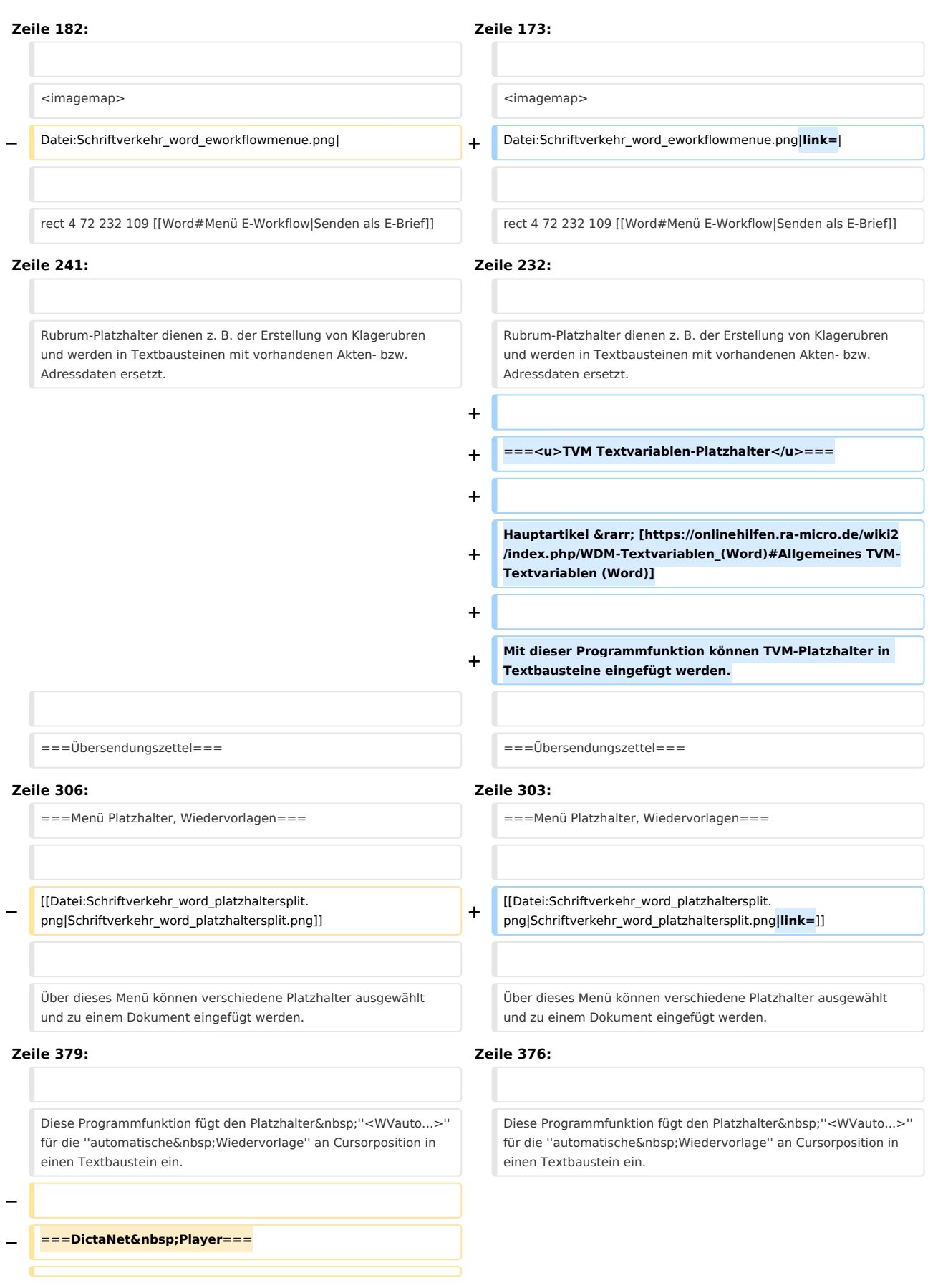

#### **RA-MICRO**

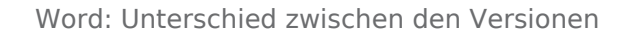

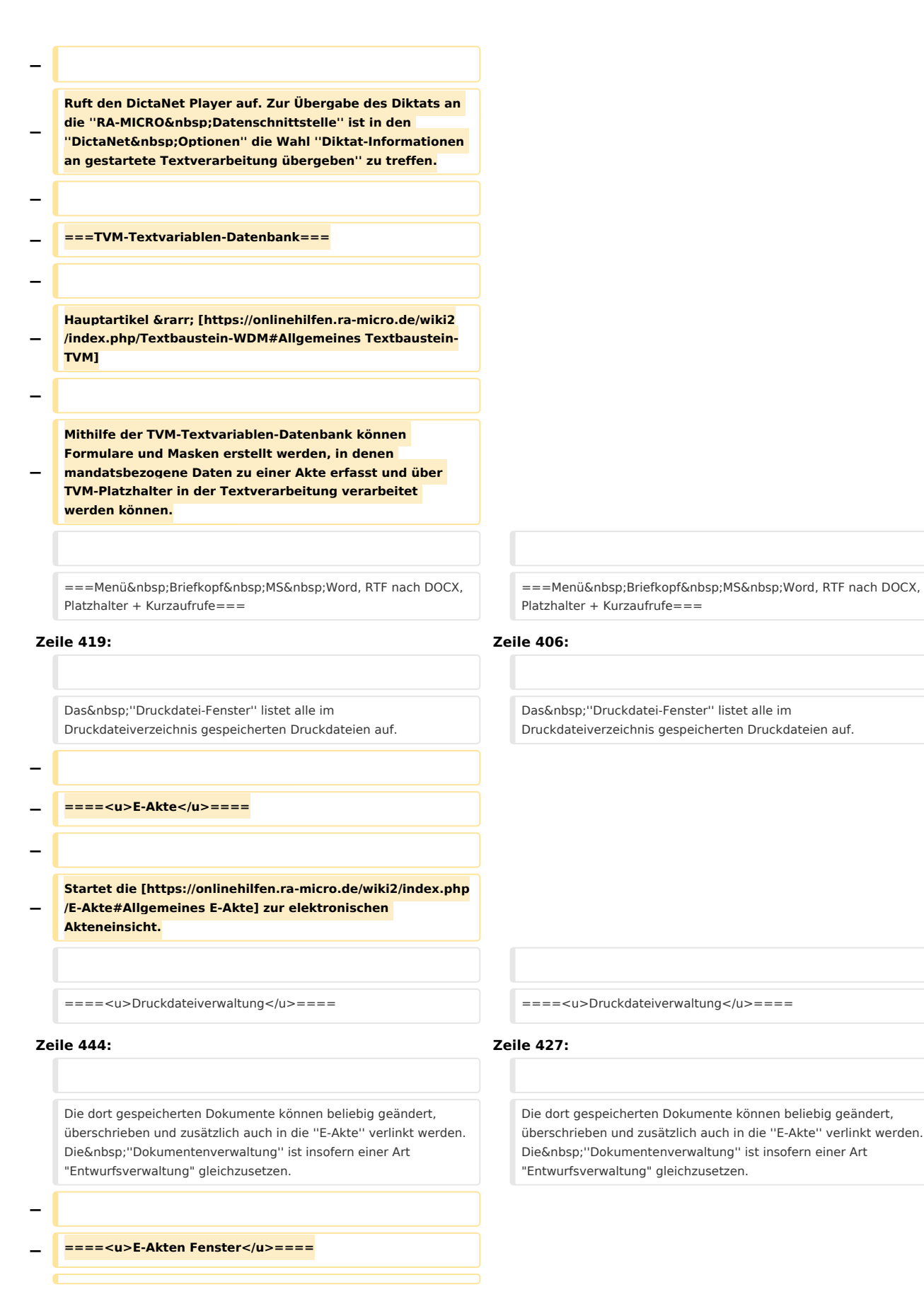

**−**

**−**

#### Word: Unterschied zwischen den Versionen

**Das [https://onlinehilfen.ra-micro.de/wiki2/index.php/E-Akten\_Fenster#Allgemeines RA-MICRO E-Akten Fenster] – primär für den anwaltlichen Gebrauch vorgesehen – ist ein modernes und praxistaugliches Anzeigeprogramm für elektronische Akten (E-Akten) und bietet einen schnellen Überblick über Bestand und Inhalt der zu einer Akte** 

**gespeicherten Dokumente und zu diesen gespeicherten Notizen und Verfügungen.**

====<u>Briefdateiverwaltung</u>==== ====<u>Briefdateiverwaltung</u>====

Hauptartikel → [https://onlinehilfen.ra-micro.de/wiki2/index.php /Einstellungen\_Textverarbeitung\_MS\_Word#Allgemeines Einstellungen Textverarbeitung MS Word]

#### **Zeile 458: Zeile 437:**

Hauptartikel → [https://onlinehilfen.ra-micro.de/wiki2/index.php /Einstellungen\_Textverarbeitung\_MS\_Word#Allgemeines Einstellungen Textverarbeitung MS Word]

#### **+**

- **+ ===Menü Programme===**
- **+ [[Datei:Schriftverkehr\_word\_menü\_programme.png|link=]]**
- **+**

**+**

**+**

**+ ====<u>E-Akte</u>====**

**Startet die [https://onlinehilfen.ra-micro.de/wiki2/index.php /E-Akte#Allgemeines E-Akte] zur elektronischen Akteneinsicht.**

**+ ====<u>E-Akten Fenster</u>====**

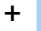

**Das [https://onlinehilfen.ra-micro.de/wiki2/index.php/E-Akten\_Fenster#Allgemeines RA-MICRO E-Akten Fenster] – primär für den anwaltlichen Gebrauch vorgesehen – ist ein modernes und praxistaugliches Anzeigeprogramm für** 

**+ elektronische Akten (E-Akten) und bietet einen schnellen Überblick über Bestand und Inhalt der zu einer Akte gespeicherten Dokumente und zu diesen gespeicherten Notizen und Verfügungen.**

**+ ====<u>Posteingang</u>====**

**+** Hauptartikel → [https://onlinehilfen.ra-micro.de/index. **php/Posteingang#Allgemeines Posteingang]**

**+**

**+**

**+ Startet den Posteingang, mit dem jegliche Form der Eingangspost (E-Mail, Scan, beA, EGVP, WebAkte etc.) effizient und bequem bearbeitet werden kann.**

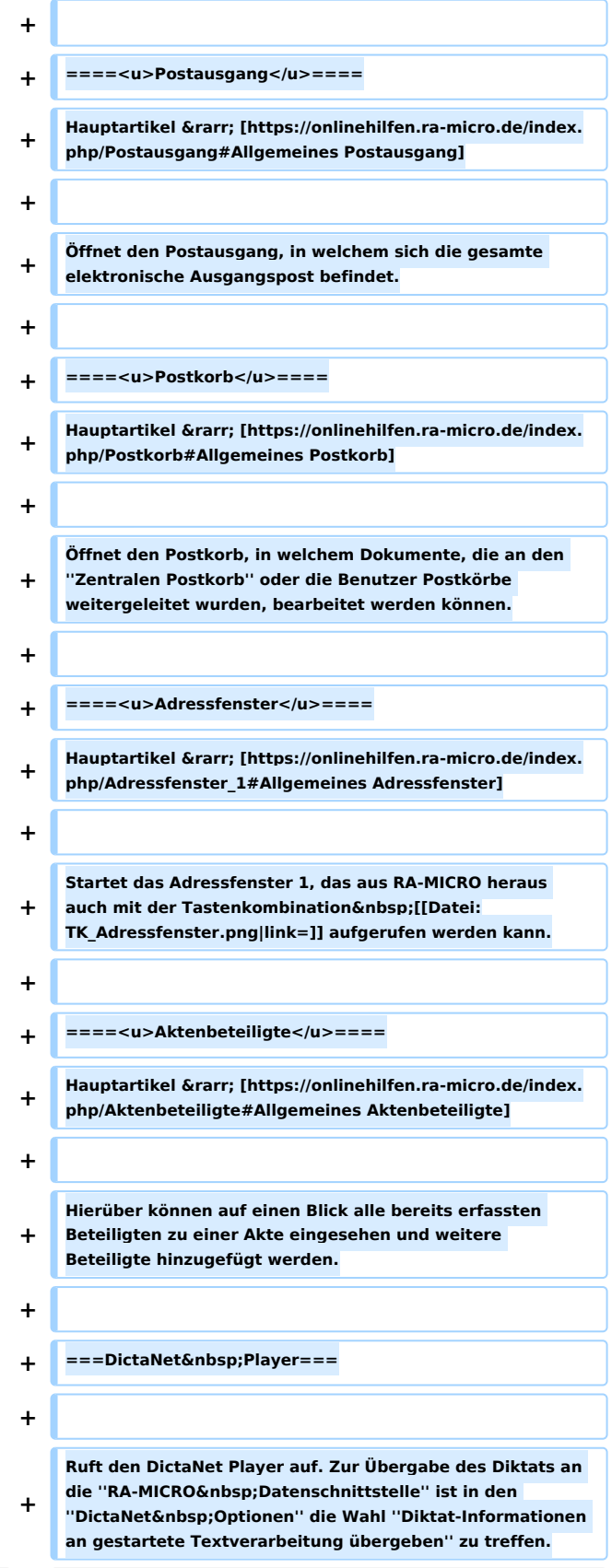

#### **RA-MICRO**

#### Word: Unterschied zwischen den Versionen

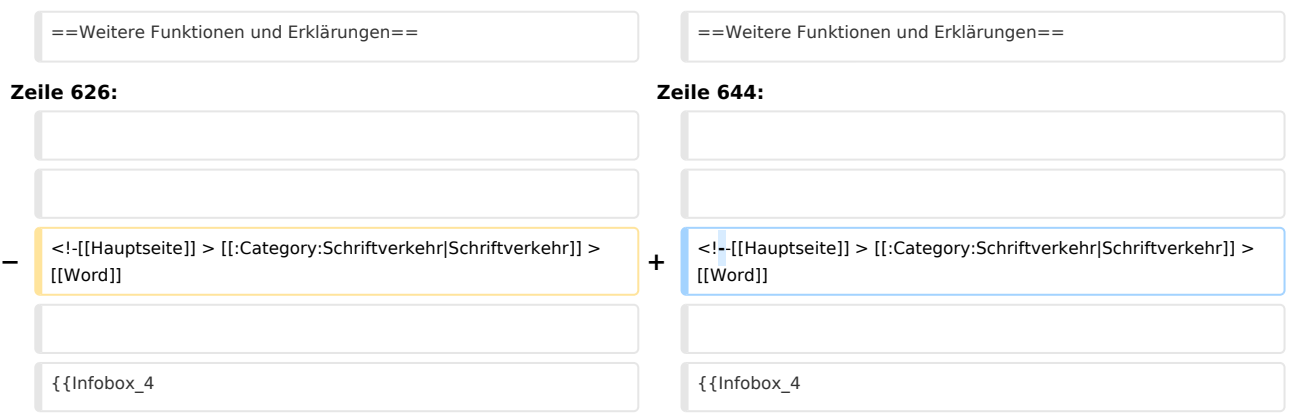

# Version vom 16. Februar 2021, 16:48 Uhr

Hauptseite > Schriftverkehr > Word

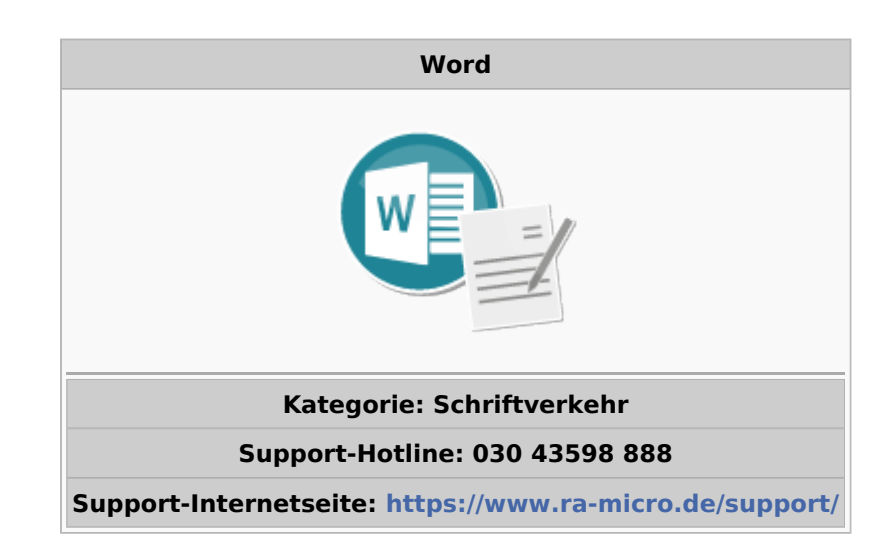

#### Inhaltsverzeichnis

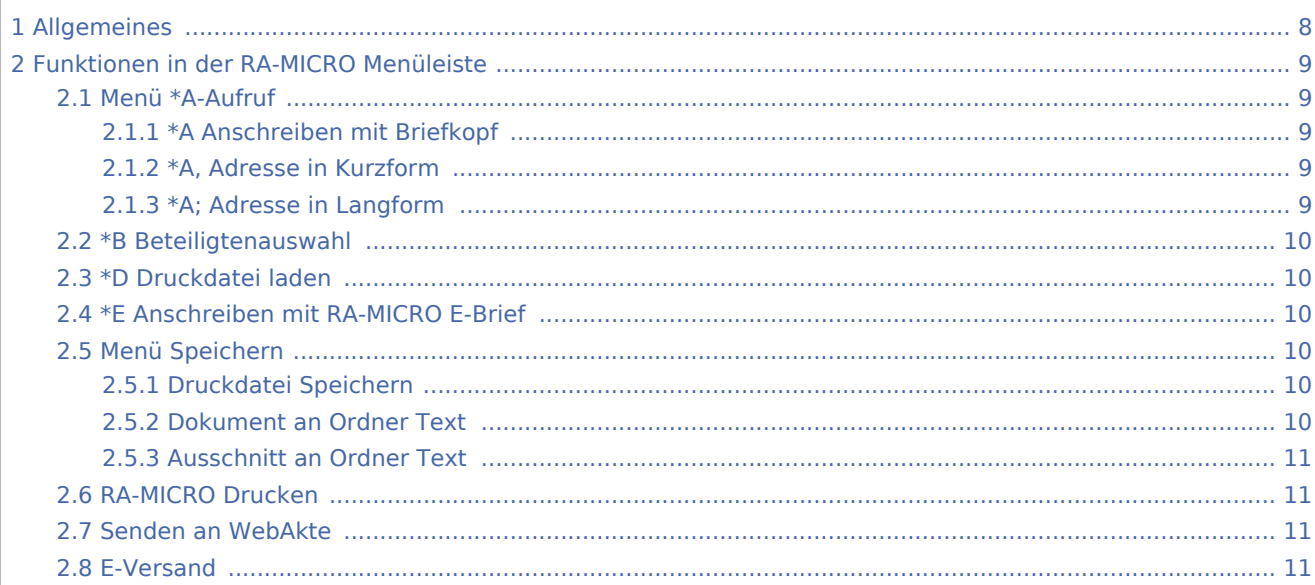

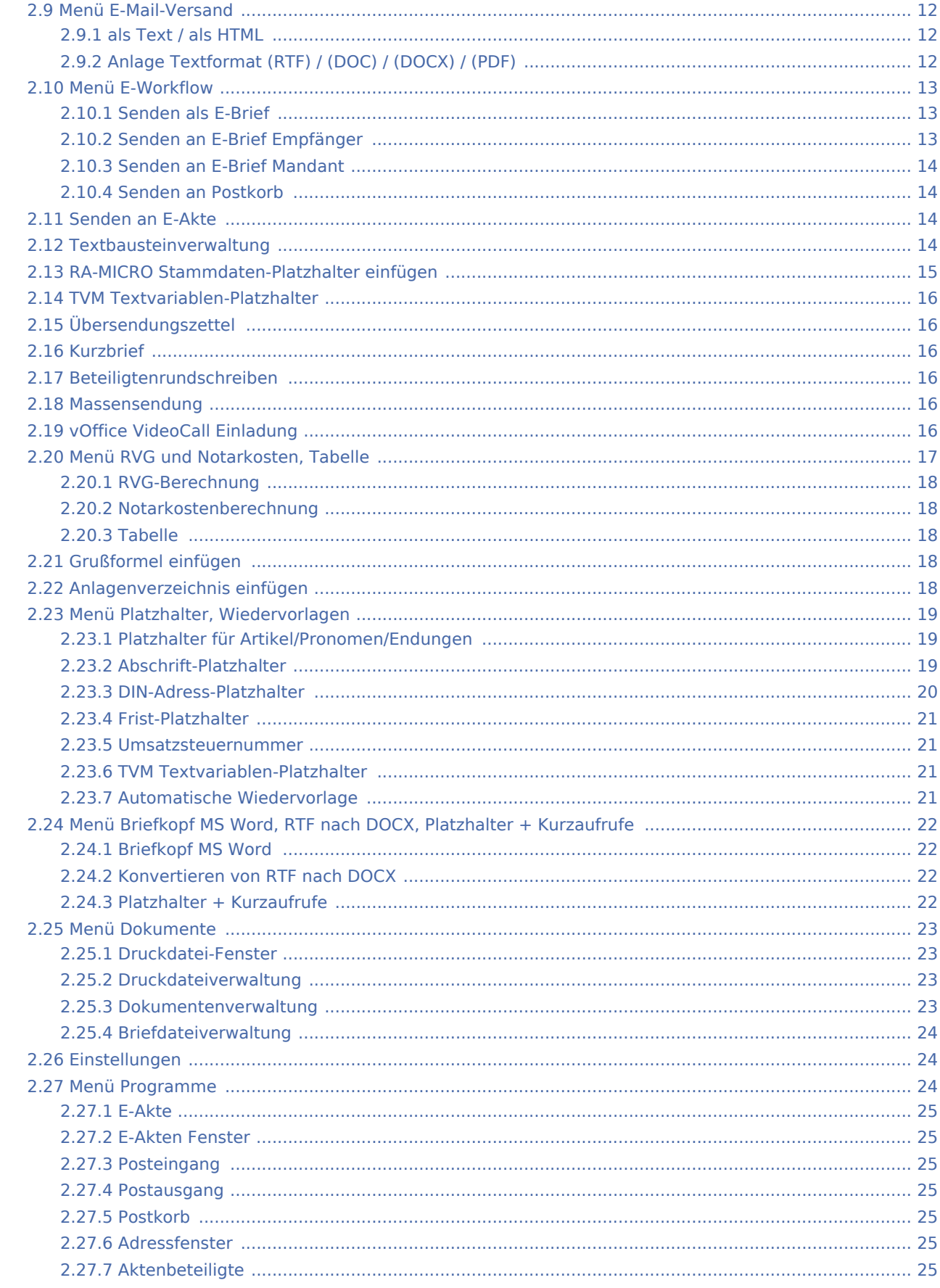

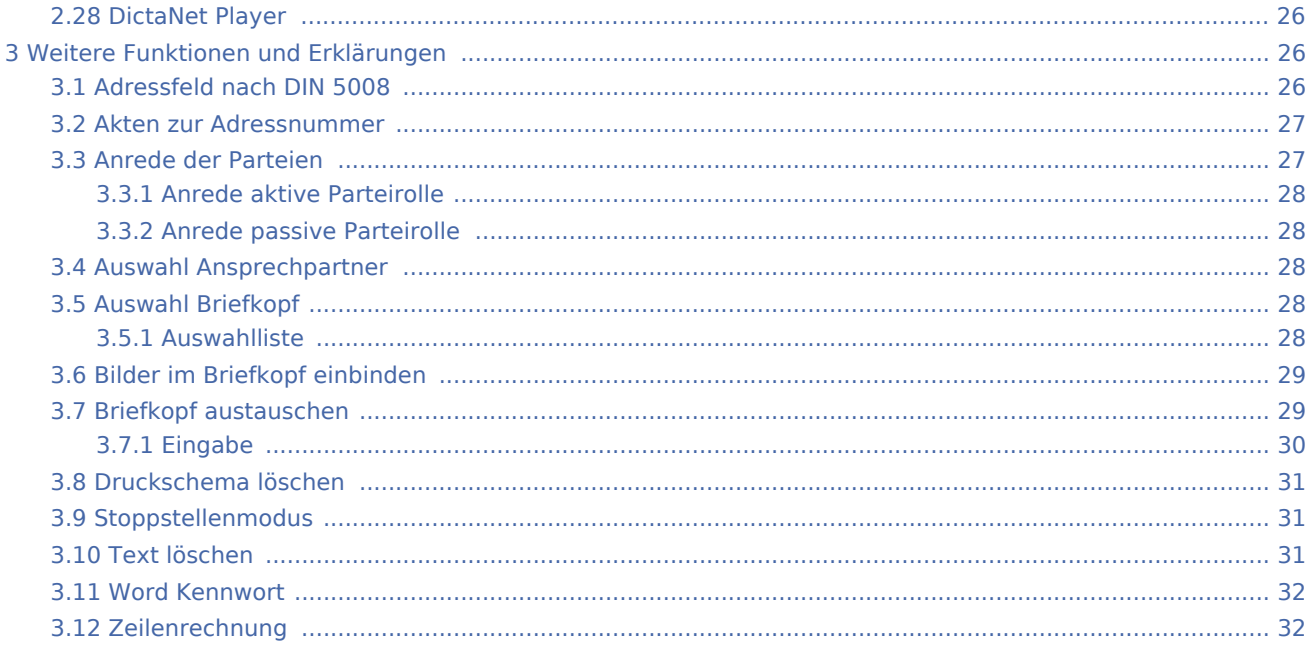

# Allgemeines

<span id="page-7-0"></span>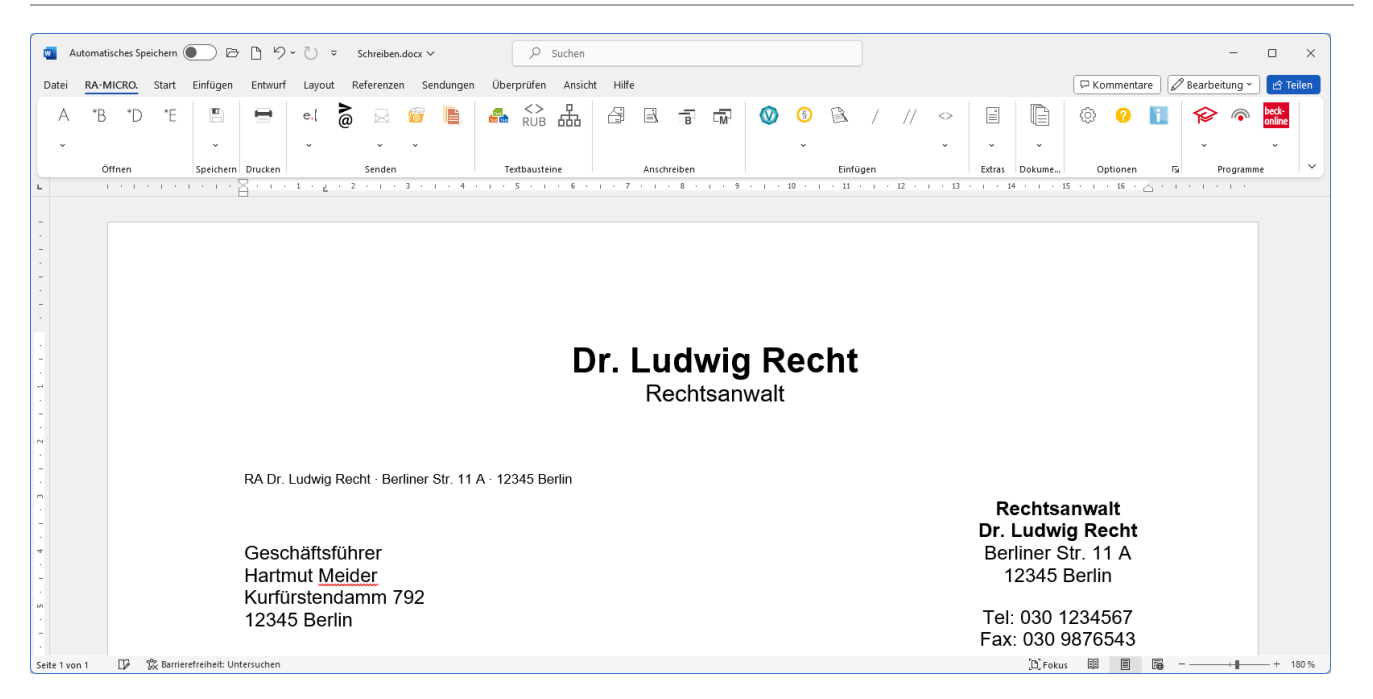

Die RA-MICRO Programmfunktionen in Microsoft Word (kurz Word) können in Form von Menüs und aus dem Menüband von Word über die Registerkarte RA-MICRO in verschiedenen Gruppen, z. B. Öffnen, gestartet werden. Zusätzlich verfügt die RA-MICRO Word-Schnittstelle über ein eigenes Menü mit einer Übersicht der RA-MICRO Textverarbeitungsfunktionen MS Word. Eine weitere Möglichkeit des Zugriffs auf RA-MICRO Programmfunktionen besteht über das MS Word-Menü Datei, Zeile RA-MICRO.

 Rechtsklick auf das Dokumentenfenster ruft das MS Word-Kontextmenü auf, das durch *RA-MICRO Programmfunktionen* ergänzt ist. An der aktuellen Cursorposition können so z. B. Anlagen in den Schriftsatz eingefügt oder einzelne Seiten von umfangreicheren Dokumenten gedruckt werden. Falls die RA-MICRO Programmfunktionen nicht im Kontextmenü zur Verfügung stehen, besteht über Deaktivierung der Einstellung *Keine RA-MICRO Funktionen im Kontext-Menü* auf der Karteikarte *Support-Info* der *Einstellungen Textverarbeitung MS Word* die Möglichkeit, die Kontextfunktionalität der RA-MICRO Programmfunktionen en ander her wiederherzustellen. Mit der Tastenkombination  $[Esc]$  wird MS Word beendet und zum RA-MICRO Hauptmenü zurückgekehrt. Das aktuelle Dokument wird ohne Sicherheitsabfrage geschlossen!

Als Textformat empfehlen wir RTF. In diesem Format werden standardmäßig auch alle von RA-MICRO mitgelieferten Textbausteine erstellt.

# <span id="page-8-0"></span>Funktionen in der RA-MICRO Menüleiste

#### Menü \*A-Aufruf

<span id="page-8-1"></span>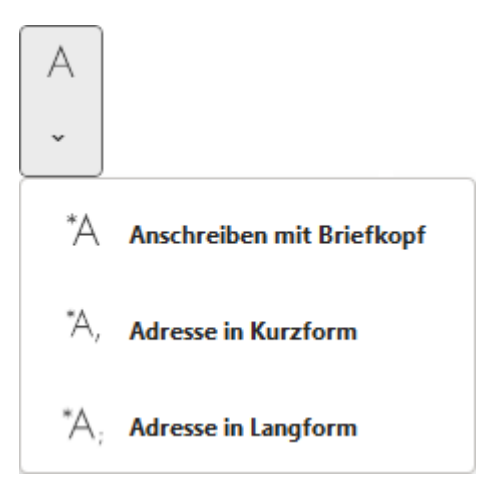

Über dieses Menü können die \*A-Funktionen (\*A / \*A, / \*A;) aufgerufen werden.

# <span id="page-8-2"></span>**\*A Anschreiben mit Briefkopf**

Hauptartikel → [Anschreiben mit Briefkopf](https://onlinehilfen.ra-micro.de/wiki2/index.php/Anschreiben_mit_Briefkopf_(Word)#Allgemeines)

Anschreiben an Aktenbeteiligten oder Adressnummer auf Grundlage eines Briefkopfes *BK*[Nr]*.rtf*

## <span id="page-8-3"></span>**\*A, Adresse in Kurzform**

Hauptartikel → [Adresse in Kurzform](https://onlinehilfen.ra-micro.de/wiki2/index.php/Adresse_in_Kurzform_(Word)#Allgemeines)

Fügt Adressdaten in das bestehende Dokument ein.

# <span id="page-8-4"></span>**\*A; Adresse in Langform**

Hauptartikel → [Adresse in Langform](https://onlinehilfen.ra-micro.de/wiki2/index.php/Adresse_in_Langform_(Word)#Allgemeines)

Fügt Adressdaten inkl. Telefon und Bankverbindung in das bestehende Dokument ein.

#### <span id="page-9-0"></span>\*B Beteiligtenauswahl

Hauptartikel → [Beteiligtenauswahl](https://onlinehilfen.ra-micro.de/wiki2/index.php/Beteiligtenauswahl_(Word)#Allgemein)

Mit der Beteiligtenauswahl können Briefe an einen oder mehrere Aktenbeteiligte erstellt werden.

#### <span id="page-9-1"></span>\*D Druckdatei laden

Hauptartikel → [Druckdatei laden](https://onlinehilfen.ra-micro.de/wiki2/index.php/Druckdatei_laden_(Word)#Allgemeines)

Öffnen oder Einfügen einer gespeicherten Druckdatei über die Nummer.

## <span id="page-9-2"></span>\*E Anschreiben mit RA-MICRO E-Brief

Hauptartikel → [Anschreiben mit RA-MICRO E-Brief](https://onlinehilfen.ra-micro.de/wiki2/index.php/Anschreiben_mit_RA-MICRO_E-Brief_(Word)#Allgemeines)

Anschreiben per E-Mail im HTML Format mit Briefkopf *Textbk.email.htm(l)*.

#### Menü Speichern

<span id="page-9-3"></span>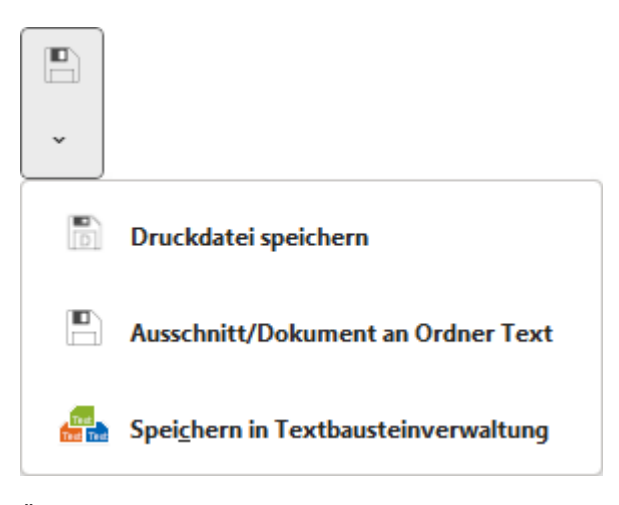

Über dieses Menü kann ein Dokument als Druckdatei, Textbaustein oder ins Textverzeichnis gespeichert werden.

## <span id="page-9-4"></span>**Druckdatei Speichern**

Hauptartikel → [Druckdatei speichern](https://onlinehilfen.ra-micro.de/wiki2/index.php/Druckdatei_speichern_(Word)#Allgemeines)

Die Programmfunktion *Druckdatei speichern* kommt zum Einsatz, wenn zahlreiche Schreiben zügig nacheinander erstellt, aber erst zu einem späteren Zeitpunkt gedruckt werden sollen.

## <span id="page-9-5"></span>**Dokument an Ordner Text**

Speichert den Text im MS Word-Dokumentfenster im aktuellen Textverzeichnis.

Das Textverzeichnis ist in den [Einstellungen Textverarbeitung MS Word](https://onlinehilfen.ra-micro.de/index.php/Einstellungen_Textverarbeitung_MS_Word#Karteikarte_Allgemein) hinterlegt.

Als Dateiformat empfehlen wir das RTF-Format.

Im Anschluss an den Speichervorgang wird die Programmfunktion [Akteninfo & Dokumentverwaltung](https://onlinehilfen.ra-micro.de/index.php/Akteninfo_%26_Dokumentenverwaltung_speichern_(Word)#Allgemeines)  [speichern](https://onlinehilfen.ra-micro.de/index.php/Akteninfo_%26_Dokumentenverwaltung_speichern_(Word)#Allgemeines) aufgerufen.

#### <span id="page-10-0"></span>**Ausschnitt an Ordner Text**

Speichert den im MS Word-Dokumentfenster markierten Text im aktuellen Textverzeichnis als RTF-Datei.

Das Textverzeichnis ist in den [Einstellungen Textverarbeitung MS Word](https://onlinehilfen.ra-micro.de/index.php/Einstellungen_Textverarbeitung_MS_Word#Karteikarte_Allgemein) hinterlegt.

Im Anschluss an den Speichervorgang wird die Programmfunktion [Akteninfo & Dokumentenverwaltung](https://onlinehilfen.ra-micro.de/index.php/Akteninfo_%26_Dokumentenverwaltung_speichern_(Word)#Allgemeines)  [speichern](https://onlinehilfen.ra-micro.de/index.php/Akteninfo_%26_Dokumentenverwaltung_speichern_(Word)#Allgemeines) aufgerufen.

#### <span id="page-10-1"></span>RA-MICRO Drucken

Hauptartikel → [RA-MICRO Drucken](https://onlinehilfen.ra-micro.de/wiki2/index.php/RA-MICRO_Drucken_2_(Word)#Allgemeines)

Mithilfe der Programmfunktion *Drucken* können die Einstellungen für den Druck eines Schreibens festgelegt, Anlagen zu diesem Schreiben aus verschiedenen Quellen gewählt und für den Druck angefügt sowie Vorgaben für den elektronischen Versand festgelegt werden.

#### <span id="page-10-2"></span>Senden an WebAkte

Speichert das aktuelle Dokument in der *WebAkte*.

Voraussetzung ist eine WebAkte Lizenz, die im RMO Store erworben werden kann, und die verwendete Aktennummer muss als WebAkte angelegt sein.

Die Lizenzdaten müssen unter *Kanzlei, E-Workflow Einstellungen* auf der Karteikarte *WebAkte* hinterlegt sein.

Die WebAkte Zugriffsberechtigungen stehen im Menü *WebAkte* der *E-Akte* zur Verfügung.

#### <span id="page-10-3"></span>E-Versand

Hauptartikel → [E-Versand](https://onlinehilfen.ra-micro.de/index.php/E-Versand_(Word)#Allgemeines)

Elektronischer Versand als E-Mail, E-Brief oder beA Nachricht

<span id="page-11-0"></span>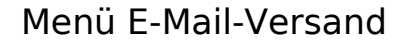

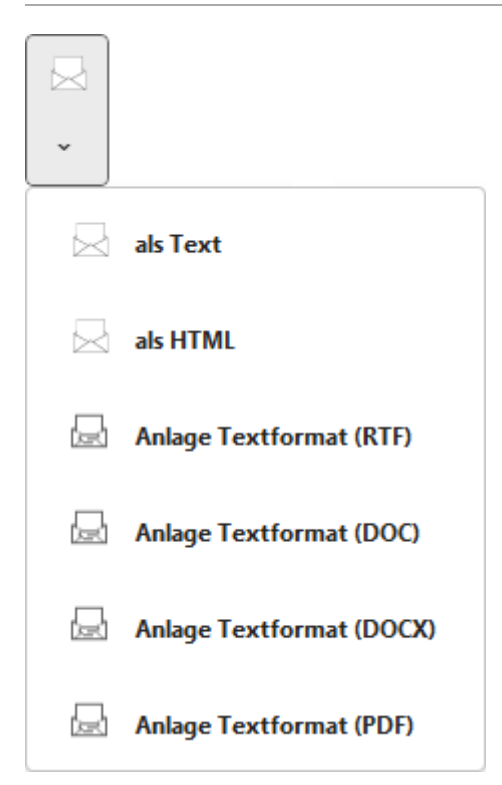

## <span id="page-11-1"></span>**als Text / als HTML**

Hier kann gewählt werden, ob das Dokument im Text- oder HTML-Format in die E-Mail Nachricht eingefügt werden soll. Wurde *als Text* gewählt, werden Schriftauszeichnungen, wie z. B. fett und kursiv, und Grafiken nicht in das E-Mail Fenster übernommen.

Mit der Auswahl *als HTML* bleiben Schriftauszeichnungen und Grafiken erhalten, die E-Mail beansprucht dadurch jedoch mehr Speicherplatz.

# <span id="page-11-2"></span>**Anlage Textformat (RTF) / (DOC) / (DOCX) / (PDF)**

Hier kann gewählt werden, in welchem Format das gewünschte Dokument als E-Mail Anlage versendet werden soll.

# Menü E-Workflow

<span id="page-12-0"></span>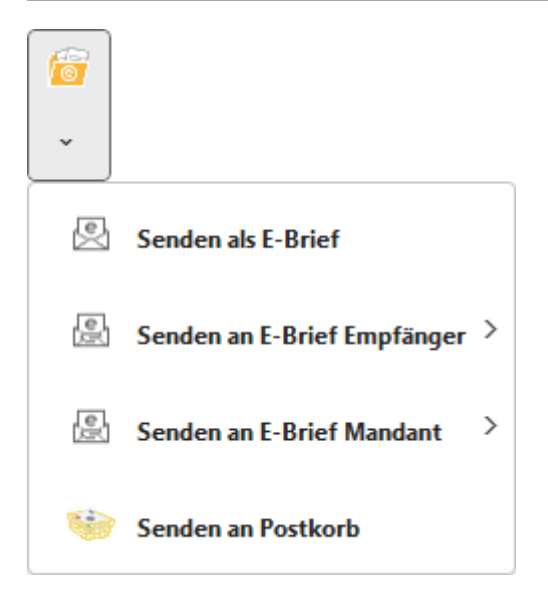

# <span id="page-12-1"></span>**Senden als E-Brief**

Übermittelt das mit *\*E* erstellte Dokument an den *E-Brief*.

Falls kein Dokument mit E-Briefkopf geladen ist, wird ein neues Dokument mit *E-Briefkopf* geladen, dass in MS Word vervollständigt und anschließend nochmals mit *Senden als E-Brief* an den *E-Brief* übermittelt wird.

## **Senden an E-Brief Empfänger**

<span id="page-12-2"></span>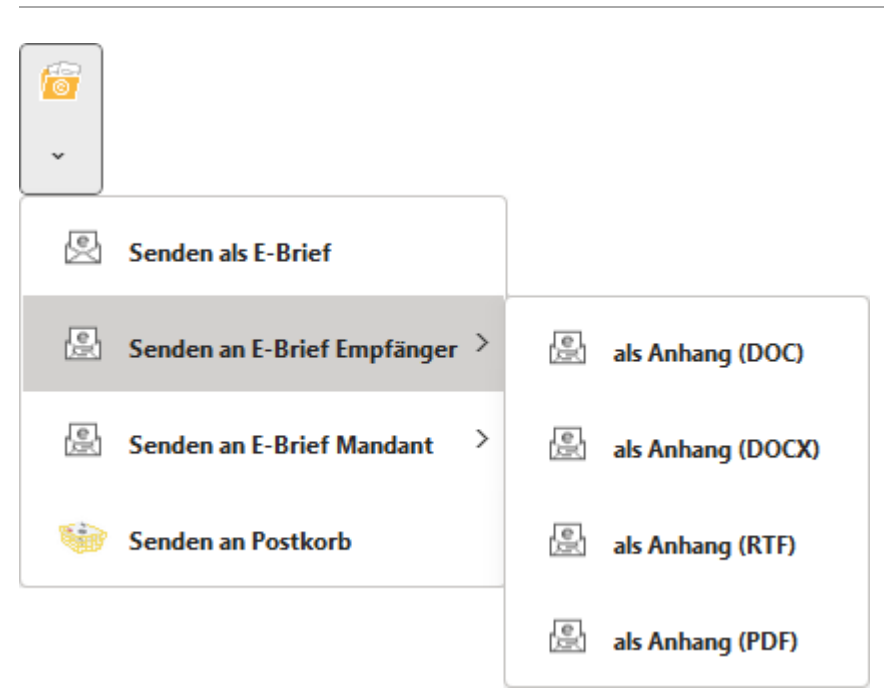

Sendet das aktuelle Dokument in dem gewählten Format als Anlage zu einem *E-Brief* an den jeweiligen Empfänger.

Voraussetzung ist, dass zu dem Empfänger eine E-Mail-Adresse hinterlegt ist.

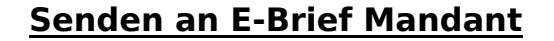

<span id="page-13-0"></span>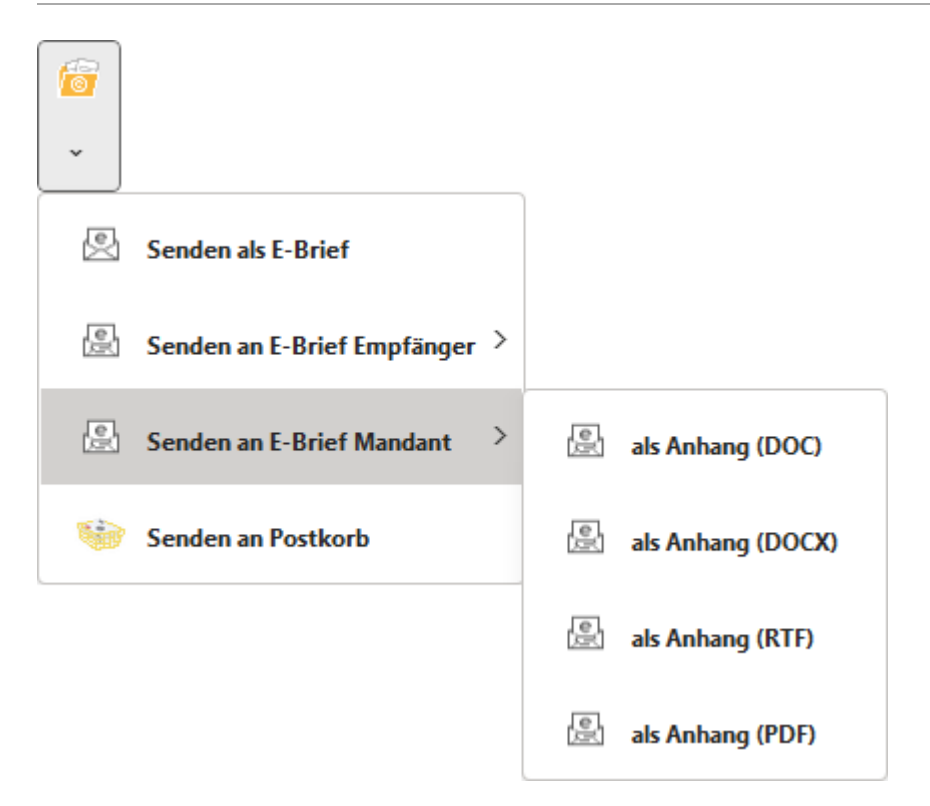

Sendet das aktuelle Dokument in dem gewählten Format als Anlage zu einem *E-Brief* an den Mandanten.

Voraussetzung ist, dass zu dem Mandanten eine E-Mail-Adresse hinterlegt ist.

#### <span id="page-13-1"></span>**Senden an Postkorb**

Hauptartikel → [Senden an Postkorb](https://onlinehilfen.ra-micro.de/wiki2/index.php/Senden_an_Postkorb_(Word))

Das Dokument kann hierüber an den Postkorb eines Benutzers oder an den Zentralen Postkorb gesandt werden.

#### <span id="page-13-2"></span>Senden an E-Akte

Hauptartikel → [Senden an E-Akte \(Word\)](https://onlinehilfen.ra-micro.de/wiki2/index.php/Senden_an_E-Akte_(Word)#Allgemeines)

Über diese Programmfunktion können in MS Word erstellte Dokumente in die *E-Akte* gespeichert werden.

#### <span id="page-13-3"></span>Textbausteinverwaltung

Hauptartikel → [Textbausteine](https://onlinehilfen.ra-micro.de/wiki2/index.php/Textbausteine#Allgemeines)

Mit der *Textbausteinverwaltung* können Textbausteine zu verschiedenen Themengebieten in einen bereits vorhandenen Text eingefügt werden.

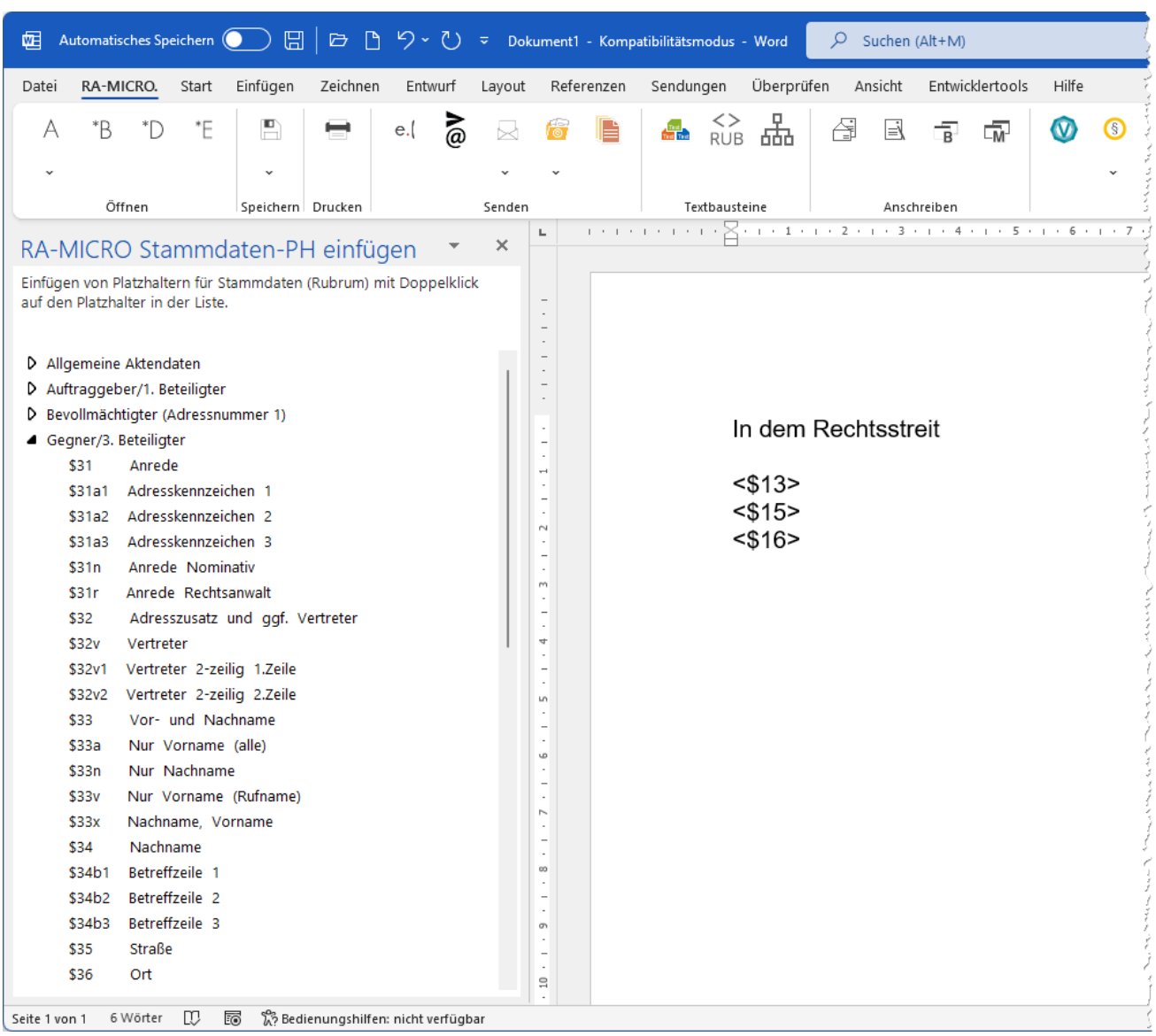

# <span id="page-14-0"></span>RA-MICRO Stammdaten-Platzhalter einfügen

Hierüber können Rubrum-Platzhalter einfacher und schneller in neue Textbausteine bzw. vorhandene Textbausteine eingefügt werden. Die Maske *RA-MICRO Stammdaten-PH einfügen* kann beliebig links, rechts bzw. oben in Word angeheftet und auch hinsichtlich der Größe angepasst werden.

Mittels Doppelklick lassen sich die Listen öffnen und die darunter aufgelisteten Rubrum-Platzhalter können ebenfalls via doppelten Mausklick in einen vorhandenen oder neuen Textbaustein eingefügt werden.

Rubrum-Platzhalter dienen z. B. der Erstellung von Klagerubren und werden in Textbausteinen mit vorhandenen Akten- bzw. Adressdaten ersetzt.

# <span id="page-15-0"></span>TVM Textvariablen-Platzhalter

Hauptartikel → [TVM-Textvariablen \(Word\)](https://onlinehilfen.ra-micro.de/wiki2/index.php/WDM-Textvariablen_(Word)#Allgemeines)

Mit dieser Programmfunktion können TVM-Platzhalter in Textbausteine eingefügt werden.

# <span id="page-15-1"></span>Übersendungszettel

Hauptartikel → [Übersendungszettel](https://onlinehilfen.ra-micro.de/wiki2/index.php/�bersendungszettel#Allgemein)

Die Programmfunktion *Übersendungszettel* ermöglicht das schnelle Erstellen eines kurzen Begleitschreibens.

## <span id="page-15-2"></span>Kurzbrief

Hauptartikel → [Kurzbrief Word](https://onlinehilfen.ra-micro.de/wiki2/index.php/Kurzbrief_(Word)#Allgemeines)

Die Programmfunktion *Kurzbrief* ermöglicht das schnelle menügesteuerte Erstellen eines Standardschreibens.

# <span id="page-15-3"></span>Beteiligtenrundschreiben

Hauptartikel → [Beteiligtenrundschreiben](https://onlinehilfen.ra-micro.de/index.php/Beteiligtenrundschreiben_(Word)#Allgemeines)

Mit dem Beteiligtenrundschreiben können pro Akte Briefe gleichen Inhalts an mehrere Aktenbeteiligte gleichzeitig auf kombinierbaren Versandwegen verschickt werden.

## <span id="page-15-4"></span>Massensendung

Hauptartikel → [Massensendung](https://onlinehilfen.ra-micro.de/wiki2/index.php/Massensendung_(Word)#Allgemeines);

Diese Programmfunktion fasst die bisherigen Programmfunktionen der internen Schnittstelle *Auftraggeberrundschreiben* und *Serienbrief* zusammen und dient der zeitsparenden Erstellung von Massensendungen.

## <span id="page-15-5"></span>vOffice VideoCall Einladung

Hierüber kann ein Einladungslink zu einem vOffice VideoCall mit einem RA-MICRO Benutzer in einen Text eingefügt werden.

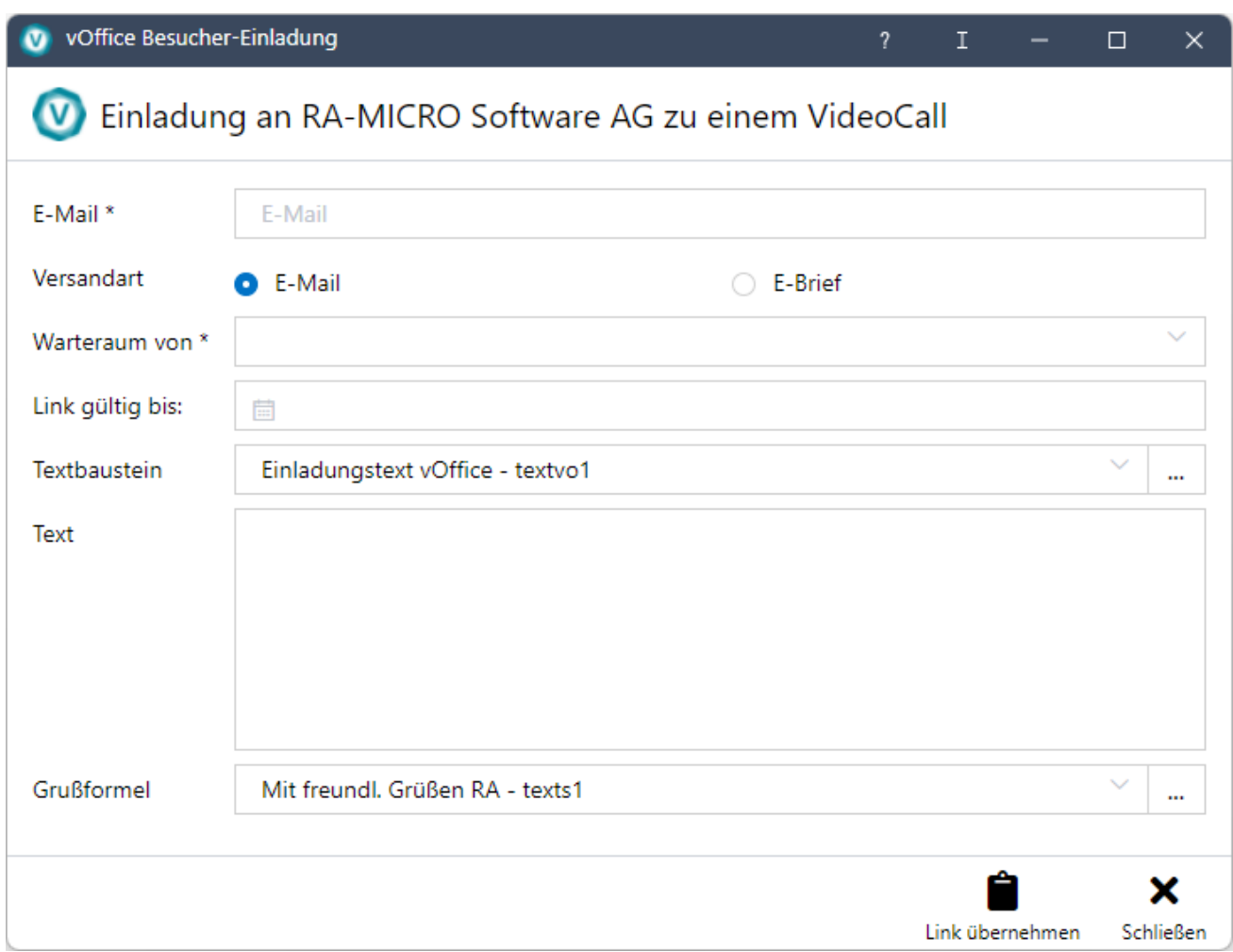

Über das Einladungsfenster wird in den Warteraum eines auswählbaren RA-MICRO/vOffice Benutzers eingeladen. Es können die Gültigkeitsdauer des Einladungslinks bestimmt, ein Textbaustein ausgewählt sowie ein Text hinzugefügt werden.

Die Funktion steht erst nach erfolgter vOffice Einrichtung über die Auswahl *vOffice* im RA-MICRO Hauptmenü zur Verfügung.

# <span id="page-16-0"></span>Menü RVG und Notarkosten, Tabelle

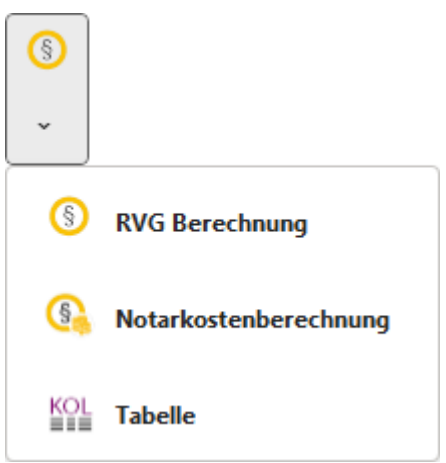

## <span id="page-17-0"></span>**RVG-Berechnung**

Hauptartikel → [RVG Berechnung](https://onlinehilfen.ra-micro.de/wiki2/index.php/RVG_Berechnung#Allgemeines)

Mit der Programmfunktion *RVG-Berechnung* können Rechtsanwaltsgebühren nach dem RVG berechnet und in die Textverarbeitung eingefügt werden.

## <span id="page-17-1"></span>**Notarkostenberechnung**

Hauptartikel → [Notarkostenberechnung](https://onlinehilfen.ra-micro.de/index.php/Notar_Kostenrechnung#Allgemeines)

# <span id="page-17-2"></span>**Tabelle**

Hauptartikel → [Tabelle einfügen](https://onlinehilfen.ra-micro.de/wiki2/index.php/Tabelle_einf�gen#Allgemeines)

Die Programmfunktion *Tabelle einfügen* dient dazu, durch automatisierte Schnelleingabe Listen, Aufstellungen und Kolonnen zu schreiben.

# <span id="page-17-3"></span>Grußformel einfügen

Hauptartikel → [Grußformel](https://onlinehilfen.ra-micro.de/wiki2/index.php/Gru�formel_(Word))

## <span id="page-17-4"></span>Anlagenverzeichnis einfügen

Hauptartikel → [Anlagenverzeichnis bearbeiten \(Word\)](https://onlinehilfen.ra-micro.de/wiki2/index.php/Anlagenverzeichnis_bearbeiten_(Word)#Allgemeines)

Das Anlagenverzeichnis wird am Ende des aktuellen Dokuments ausgegeben. Eine Bearbeitung des Anlagenverzeichnisses ist über die Funktion [Anlagenverzeichnis bearbeiten](https://onlinehilfen.ra-micro.de/index.php/Anlagenverzeichnis_bearbeiten_(Word)#Allgemeines) über das Kontextmenü möglich, wenn die Einstellung *Keine RA-MICRO Funktionen im Kontext-Menü* in den *Einstellungen Textverarbeitung MS-Word* auf der Karteikarte Support-Info gesetzt ist.

<span id="page-18-0"></span>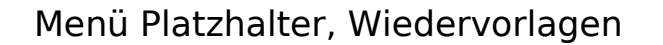

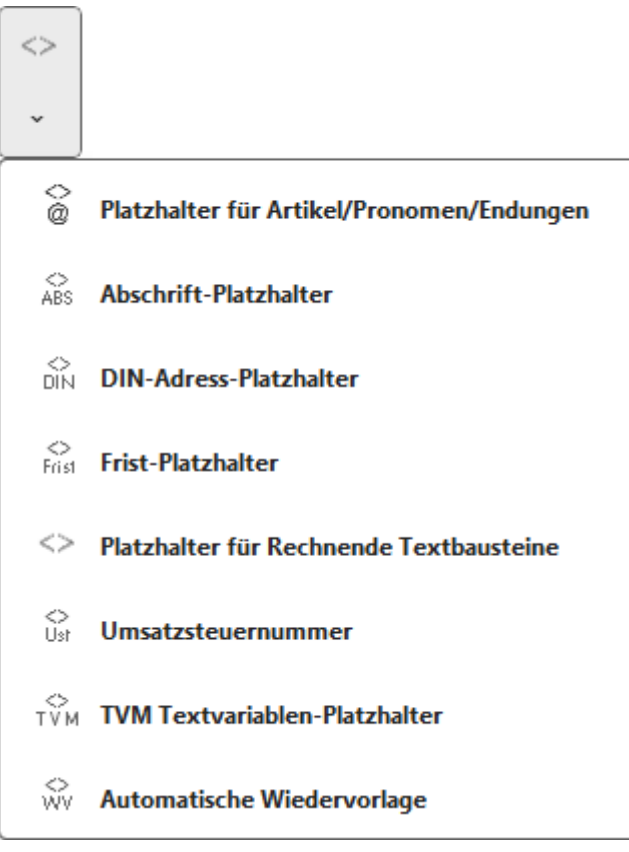

Über dieses Menü können verschiedene Platzhalter ausgewählt und zu einem Dokument eingefügt werden.

## <span id="page-18-1"></span>**Platzhalter für Artikel/Pronomen/Endungen**

Hauptartikel → [Platzhalter für Artikel/Pronomen/Endungen](https://onlinehilfen.ra-micro.de/wiki2/index.php/Platzhalter_f�r_Artikel/Pronomen/Endungen#Allgemeines)

Mit dieser Programmfunktion können Platzhalter für Artikel, Personalpronomen sowie Substantiv- und Pronomen-Endung in das *Texteingabefenster* eingefügt werden.

# <span id="page-18-2"></span>**Abschrift-Platzhalter**

Der Abschrift-Platzhalter dient dazu, in den Dokumenten das Kennzeichen *Original*, *Abschrift* etc. automatisch aufzudrucken. Durch diese Programmfunktion ist es nicht mehr nötig, die Dokumente mit dem entsprechenden Stempel zu versehen.

Über [Briefkopf bearbeiten](https://onlinehilfen.ra-micro.de/index.php/Briefkopf_bearbeiten_(Word)#Allgemeines) ist der zu bearbeitende Briefkopf aufzurufen.

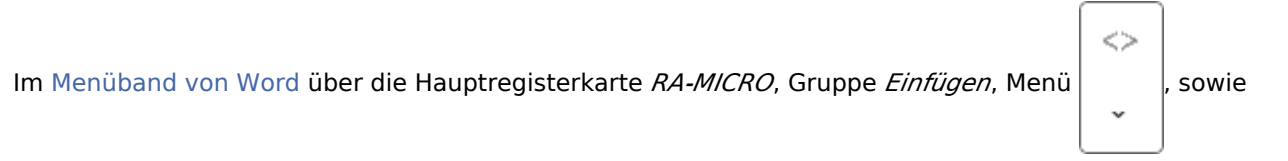

im MS Word-Menü *RA-MICRO* kann dann der Abschrift-Platzhalter als sichtbarer Positionsrahmen mit bereits vorgegebener Textmarke *Abschrift* an Cursorposition eingefügt und bei Bedarf formatiert werden. Sollte in der verwendeten Briefkopf-Datei ein entsprechender Platzhalter bereits vorhanden sein, wird eine Hinweismeldung ausgegeben. Der Abschrift-Platzhalter darf in einem Briefkopf nur einmal vorhanden sein.

Sofern die sichtbare Umrahmung entfernt werden soll, ist der Rahmen zu markieren, über Rechtsklick das MS Word Kontextmenü *Rahmen und Schattierung* aufzurufen und abschließend auf der Karteikarte *Rahmen* die Einstellung *Ohne* zu wählen.

Zum Abschluss ist die Briefkopf-Datei in MS Word über *Speichern* im Menü *Datei* zu sichern.

Der Abschrift-Platzhalter wird automatisch mit den in [RA-MICRO Drucken](https://onlinehilfen.ra-micro.de/index.php/RA-MICRO_Drucken_(Word)#Allgemeines) gewählten Aufdrucken ersetzt.

## <span id="page-19-0"></span>**DIN-Adress-Platzhalter**

Mit der Programmfunktion DIN-Adress-PH einfügen bzw. DIN-Adress-Platzhalter wird in den Briefkopf ein Adressfeld nach den Vorschriften der DIN 5008 eingefügt. Das Adressfeld wird durch einen Positionsrahmen mit dem Platzhalter \$DINAdresse dargestellt. Die DIN 5008 sieht derzeit die ersten drei Zeilen einer Anschrift für Postvermerke vor und fordert den Wegfall der Leerzeile zwischen Hausanschrift und Postleitzahl /Ort.

Der Platzhalter \$DINAdresse kann als Positionsrahmen z. B. im MS Word-Menüband über die

Hauptregisterkarte RA-MICRO, Gruppe Einfügen, Menü Platzhalter Wiedervorlagen , oder über das RA-

MICRO Dateimenü von MS Word an Cursorposition eingefügt werden.

Bei Verwendung dieses Platzhalters setzt sich das Anschriftenfeld aus folgenden neun Zeilen zusammen:

- 1. Zeile: Postvermerk1
- 2. Zeile: Postvermerk2
- 3. Zeile: Postvermerk3
- 4. Zeile: Anrede
- 5. Zeile: Name
- 6. Zeile: Adresszusatz / Ansprechpartner
- 7. Zeile: Straße
- 8. Zeile: PLZ Ort
- 9. Zeile: LAND

Bei ausländischen Adressen wird der Ort in Großbuchstaben ausgeben. Bei der Eingabe der Adresse sollte hier allerdings auf die Schreibweise in der Landessprache geachtet werden.

Bei ausländischen Adressen wird ebenfalls das Empfängerland in Großbuchstaben (in deutscher Sprache) ausgegeben.

Der Platzhalter \$DINAdresse wird auch etwa künftige Änderungen der DIN-Vorschriften berücksichtigen, sodass Schreiben der Kanzlei immer den aktuellen Anforderungen entsprechen werden.

Bevor der Platzhalter \$DINAdresse eingefügt wird, müssen die bisherigen Adressfeld-Platzhalter \$1 - \$5 aus dem Briefkopf entfernt werden. Der Platzhalter \$DINAdresse wird vom Programm automatisch DINgerecht eingefügt. Der Briefkopf ist ggf. entsprechend anzupassen.

## <span id="page-20-0"></span>**Frist-Platzhalter**

Hauptartikel → [Fristplatzhalter](https://onlinehilfen.ra-micro.de/wiki2/index.php/Fristplatzhalter_(Word)#Allgemeines)

Diese Programmfunktion fügt den Platzhalter *^Frist*[Zahl], z. B. *^Frist10*, an Cursorposition ein. Die Frist wird beim Druck aktualisiert und ist beschränkt auf 9999 Tage.

#### <span id="page-20-1"></span>**Umsatzsteuernummer**

Fügt den Platzhalter für die Ausgabe der Umsatzsteuernummer an Cursorposition in das Dokument ein.

Die Umsatzsteuernummer ist unter *Kanzlei, Allgemeine Einstellungen* unter *1.16 USt-Nummer der Kanzlei* hinterlegt und ersetzt beim Druck den Platzhalter.

## <span id="page-20-2"></span>**TVM Textvariablen-Platzhalter**

Hauptartikel → [TVM-Textvariablen \(Word\)](https://onlinehilfen.ra-micro.de/wiki2/index.php/WDM-Textvariablen_(Word)#Allgemeines)

Mit dieser Programmfunktion können TVM-Platzhalter in Textbausteine eingefügt werden.

#### <span id="page-20-3"></span>**Automatische Wiedervorlage**

#### Hauptartikel → [Automatische Wiedervorlage \(Word\)](https://onlinehilfen.ra-micro.de/wiki2/index.php/Automatische_Wiedervorlage_(Word)#Allgemeines)

Diese Programmfunktion fügt den Platzhalter *<WVauto...>* für die *automatische Wiedervorlage* an Cursorposition in einen Textbaustein ein.

# Menü Briefkopf MS Word, RTF nach DOCX, Platzhalter + Kurzaufrufe

<span id="page-21-0"></span>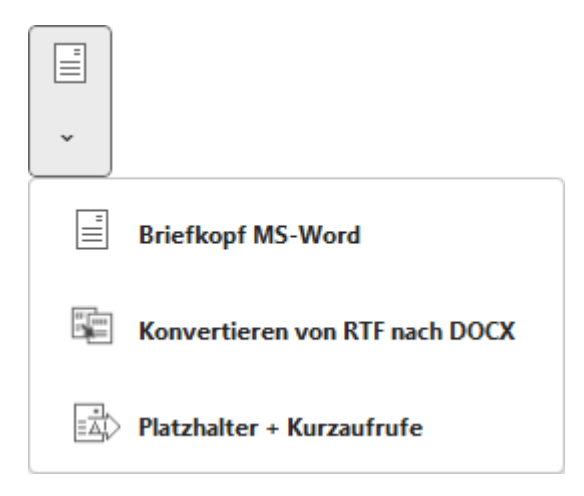

Über dieses Menü können Briefköpfe bearbeitet, Dokument-Formate von RTF nach DOCX konvertiert und das Handbuch *Platzhalter + Kurzaufrufe* geöffnet werden.

## <span id="page-21-1"></span>**Briefkopf MS Word**

Hauptartikel → [Briefkopf bearbeiten](https://onlinehilfen.ra-micro.de/wiki2/index.php/Briefkopf_bearbeiten_(Word)#Allgemeines)

Änderungen an Briefköpfen können bequem über diese Programmfunktion erfolgen.

## <span id="page-21-2"></span>**Konvertieren von RTF nach DOCX**

Hauptartikel → [Konvertieren von RTF nach DOCX](https://onlinehilfen.ra-micro.de/wiki2/index.php/Konvertieren_von_RTF_nach_DOCX_(Word)#Allgemeines)

## <span id="page-21-3"></span>**Platzhalter + Kurzaufrufe**

Aufruf des Handbuchs *Platzhalter + Kurzaufrufe*.

# Menü Dokumente

<span id="page-22-0"></span>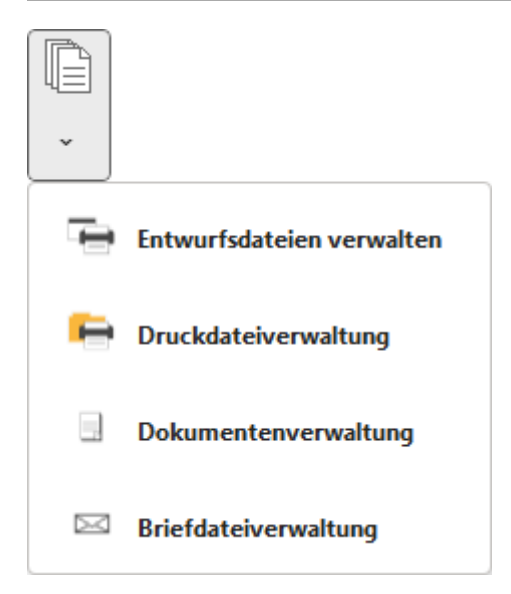

## <span id="page-22-1"></span>**Druckdatei-Fenster**

Hauptartikel → [Druckdatei-Fenster](https://onlinehilfen.ra-micro.de/wiki2/index.php/Druckdatei-Fenster_(Word)#Allgemein)

Das *Druckdatei-Fenster* listet alle im Druckdateiverzeichnis gespeicherten Druckdateien auf.

## <span id="page-22-2"></span>**Druckdateiverwaltung**

Die *Druckdateiverwaltung* ist eine Untermenge der [E-Akte](https://onlinehilfen.ra-micro.de/wiki2/index.php/E-Akte#Allgemeines) und gibt eine Übersicht über alle Druckdateien. Druckdateien können benutzerbezogen mit oder ohne Jahrgang unter einer laufenden Nummer gespeichert werden.

Die *Druckdateiverwaltung* ist ein seit Jahrzehnten praxisbewährtes und eingeführtes System zur Identifizierung von Schriftsätzen der Kanzlei und ein Entwurfssystem für Schriftsätze. Fortlaufend nummerierte Schriftsätze können unter ihrer Nummer beliebig oft in der *Textverarbeitung* geändert, als Entwurf in der *Druckdateiverwaltung* und als verlinkte PDF-Datei in der [E-Akte](https://onlinehilfen.ra-micro.de/wiki2/index.php/E-Akte#Allgemeines) gespeichert werden.

Fortlaufend nummerierte Schriftsätze können unter ihrer Nummer beliebig oft in der Textverarbeitung geändert, als Entwurf in der Druckdateiverwaltung und als verlinkte PDF-Datei in der *E-Akte* gespeichert werden.

In der *RA-MICRO MS Word-Schnittstelle + (extern)* gibt es dafür die Programmfunktion *Druckdatei speichern*. Über *RA-MICRO Drucken* besteht ebenfalls die Möglichkeit, Dokumente als Druckdateien zu speichern.

Für diese Ansicht der [E-Akte](https://onlinehilfen.ra-micro.de/wiki2/index.php/E-Akte#Allgemeines) setzen wir voraus, dass in den *E-Workflow Einstellungen* auf der Karteikarte *E-Akte* die Einstellung *Classic Icon Ansicht* nicht gesetzt ist.

#### <span id="page-22-3"></span>**Dokumentenverwaltung**

Startet die [Dokumentenverwaltung](https://onlinehilfen.ra-micro.de/wiki2/index.php/Dokumente#Allgemein).

Die *Dokumentenverwaltung* ist eine Untermenge der [E-Akte](https://onlinehilfen.ra-micro.de/wiki2/index.php/E-Akte#Allgemeines), in der nur mit der *Textverarbeitung* zur Akte erstellte Dokumente (Druck- und Textdateien) - fortlaufend nummeriert als *Druckdatei* bzw. unter einem individuell vergebenen Namen als zur Akte gespeicherte Textdatei - pro E-Akte verwaltet werden kann.

Die dort gespeicherten Dokumente können beliebig geändert, überschrieben und zusätzlich auch in die *E-Akte* verlinkt werden. Die *Dokumentenverwaltung* ist insofern einer Art "Entwurfsverwaltung" gleichzusetzen.

## <span id="page-23-0"></span>**Briefdateiverwaltung**

Ruft die [Briefdateiverwaltung](https://onlinehilfen.ra-micro.de/wiki2/index.php/Briefdateien#Allgemein) auf.

Die in den RA-MICRO Programmbereichen außerhalb der Textverarbeitung erstellten Dokumente (wie z. B. Rechnungen aus dem Modul *Gebühren*, Dokumente aus der *Zwangsvollstreckung* usw.) können anstelle des Direktdrucks zunächst in der *Briefdateiverwaltung* zwischengespeichert werden. Quasi als "To-Do-Liste" zeigt sie Dokumente an, die einer Nachbearbeitung in der Textverarbeitung bedürfen. Die Briefdateien werden in Bezug auf die zuletzt gewählte E-Akte zu dem gewählten Benutzer angezeigt.

## <span id="page-23-1"></span>Einstellungen

Hauptartikel → [Einstellungen Textverarbeitung MS Word](https://onlinehilfen.ra-micro.de/wiki2/index.php/Einstellungen_Textverarbeitung_MS_Word#Allgemeines)

## Menü Programme

<span id="page-23-2"></span>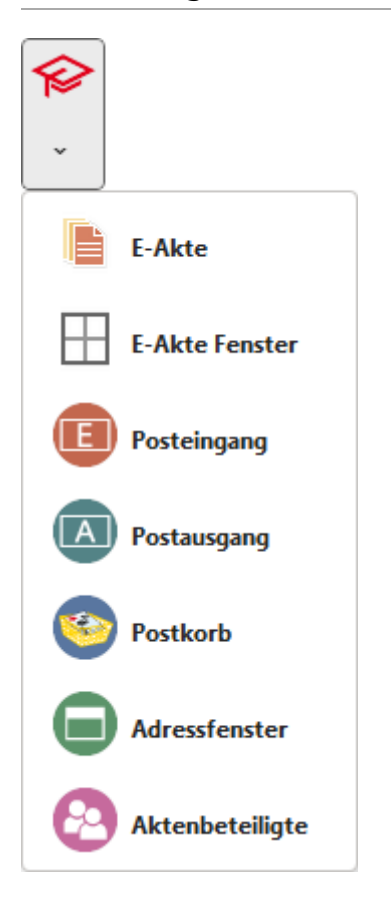

#### <span id="page-24-0"></span>**E-Akte**

Startet die [E-Akte](https://onlinehilfen.ra-micro.de/wiki2/index.php/E-Akte#Allgemeines) zur elektronischen Akteneinsicht.

#### <span id="page-24-1"></span>**E-Akten Fenster**

Das [RA-MICRO E-Akten Fenster](https://onlinehilfen.ra-micro.de/wiki2/index.php/E-Akten_Fenster#Allgemeines) – primär für den anwaltlichen Gebrauch vorgesehen – ist ein modernes und praxistaugliches Anzeigeprogramm für elektronische Akten (E-Akten) und bietet einen schnellen Überblick über Bestand und Inhalt der zu einer Akte gespeicherten Dokumente und zu diesen gespeicherten Notizen und Verfügungen.

#### <span id="page-24-2"></span>**Posteingang**

Hauptartikel → [Posteingang](https://onlinehilfen.ra-micro.de/index.php/Posteingang#Allgemeines)

Startet den Posteingang, mit dem jegliche Form der Eingangspost (E-Mail, Scan, beA, EGVP, WebAkte etc.) effizient und bequem bearbeitet werden kann.

#### <span id="page-24-3"></span>**Postausgang**

Hauptartikel → [Postausgang](https://onlinehilfen.ra-micro.de/index.php/Postausgang#Allgemeines)

Öffnet den Postausgang, in welchem sich die gesamte elektronische Ausgangspost befindet.

#### <span id="page-24-4"></span>**Postkorb**

Hauptartikel → [Postkorb](https://onlinehilfen.ra-micro.de/index.php/Postkorb#Allgemeines)

Öffnet den Postkorb, in welchem Dokumente, die an den *Zentralen Postkorb* oder die Benutzer Postkörbe weitergeleitet wurden, bearbeitet werden können.

#### <span id="page-24-5"></span>**Adressfenster**

Hauptartikel → [Adressfenster](https://onlinehilfen.ra-micro.de/index.php/Adressfenster_1#Allgemeines)

Startet das Adressfenster 1, das aus RA-MICRO heraus auch mit der Tastenkombination  $\lceil \mathsf{AltGr} \rceil \lceil A \rceil$ aufgerufen werden kann.

#### <span id="page-24-6"></span>**Aktenbeteiligte**

Hauptartikel → [Aktenbeteiligte](https://onlinehilfen.ra-micro.de/index.php/Aktenbeteiligte#Allgemeines)

Hierüber können auf einen Blick alle bereits erfassten Beteiligten zu einer Akte eingesehen und weitere Beteiligte hinzugefügt werden.

## <span id="page-25-0"></span>DictaNet Player

Ruft den DictaNet Player auf. Zur Übergabe des Diktats an die *RA-MICRO Datenschnittstelle* ist in den *DictaNet Optionen* die Wahl *Diktat-Informationen an gestartete Textverarbeitung übergeben* zu treffen.

# <span id="page-25-1"></span>Weitere Funktionen und Erklärungen

# <span id="page-25-2"></span>Adressfeld nach DIN 5008

Mit der Programmfunktion *DIN-Adress-PH einfügen* bzw. *DIN-Adress-Platzhalter* wird in den Briefkopf ein Adressfeld nach den Vorschriften der DIN 5008 eingefügt. Das Adressfeld wird durch einen Positionsrahmen mit dem Platzhalter *\$DINAdresse* dargestellt. Die DIN 5008 sieht derzeit die ersten drei Zeilen einer Anschrift für Postvermerke vor und fordert den Wegfall der Leerzeile zwischen Hausanschrift und Postleitzahl / Ort.

Der Platzhalter *\$DINAdresse* kann als Positionsrahmen z. B. im [Menüband von MS Word](https://onlinehilfen.ra-micro.de/index.php/Word#Allgemeines) über die

Hauptregisterkarte *RA-MICRO*, Gruppe *Einfügen*, Menü *Platzhalter Wiedervorlagen* | , oder über das RA-

どう

MICRO [Dateimenü](https://onlinehilfen.ra-micro.de/index.php/RA-MICRO_Dateimen%C3%BC_(Word)#Allgemein) von MS Word an Cursorposition eingefügt werden.

#### **Bei Verwendung dieses Platzhalters setzt sich das Anschriftenfeld aus folgenden neun Zeilen zusammen:**

- 1. Zeile: Postvermerk1
- 2. Zeile: Postvermerk2
- 3. Zeile: Postvermerk3
- 4. Zeile: Anrede
- 5. Zeile: Name
- 6. Zeile: Adresszusatz / Ansprechpartner
- 7. Zeile: Straße
- 8. Zeile: PLZ Ort
- 9. Zeile: LAND

Bei ausländischen Adressen wird der Ort in Großbuchstaben ausgeben. Bei der Eingabe der Adresse sollte hier allerdings auf die Schreibweise in der Landessprache geachtet werden.

Bei ausländischen Adressen wird ebenfalls das Empfängerland in Großbuchstaben (in deutscher Sprache) ausgegeben.

Der Platzhalter *\$DINAdresse* wird auch etwa künftige Änderungen der DIN-Vorschriften berücksichtigen, sodass Schreiben der Kanzlei immer den aktuellen Anforderungen entsprechen werden.

 Bevor der Platzhalter *\$DINAdresse* eingefügt wird, müssen die bisherigen Adressfeld-Platzhalter *\$1 - \$5* aus dem Briefkopf entfernt werden. Der Platzhalter *\$DINAdresse* wird vom Programm automatisch DINgerecht eingefügt. Der Briefkopf ist ggf. entsprechend anzupassen.

# <span id="page-26-0"></span>Akten zur Adressnummer

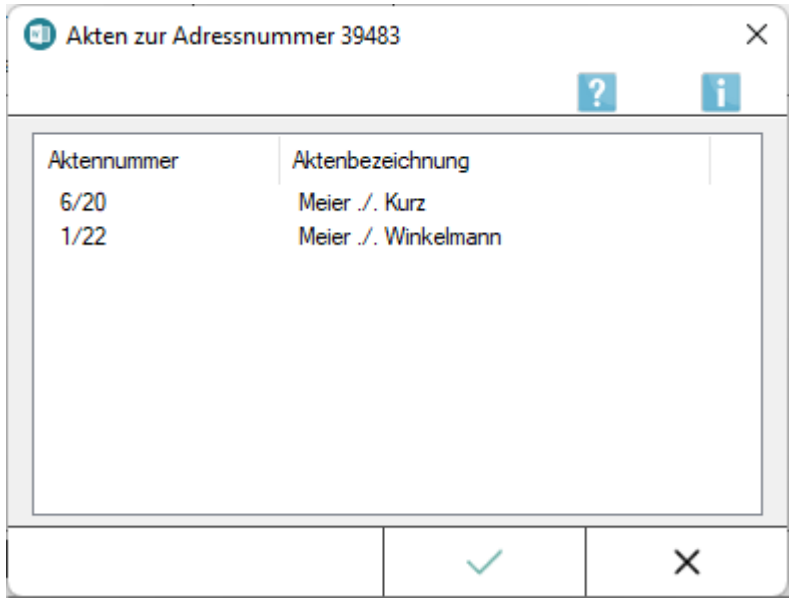

Bei Aufruf *\*B*[Adressnummer] wird sofort nach dem Aufruf die Auswahl der Akten angezeigt, die mit der angegebenen Adressnummer angelegt wurden. Nach Auswahl und Bestätigung einer Akte wird die [Beteiligtenauswahl](https://onlinehilfen.ra-micro.de/index.php/Beteiligtenauswahl_(Word)#Allgemein) aufgerufen.

# Anrede der Parteien

<span id="page-26-1"></span>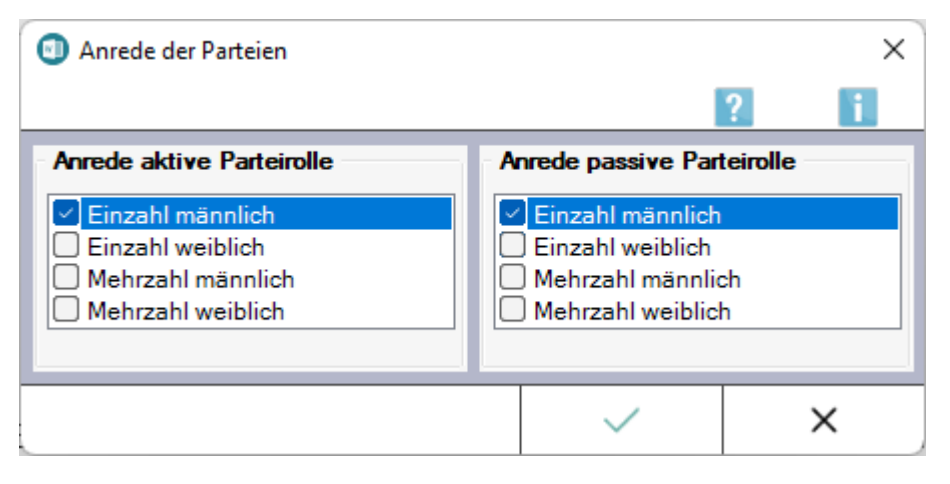

Fragt die Parteirollen zum aktuellen Dokument ab. Bei eindeutiger Zuweisung einer Parteirolle (nur ein Mandant und / oder nur ein Gegner), werden die Parteirollen automatisch vorgeschlagen. Ist eine eindeutige Zuweisung nicht möglich (z. B. bei Gegner und Gegnervertreter), kann die Parteirolle manuell gewählt werden.

Voraussetzung für diese Funktionalität ist, dass das Dokument [Platzhalter für Artikel / Pronomen / Endungen](https://onlinehilfen.ra-micro.de/wiki2/index.php/Platzhalter_f�r_Artikel/Pronomen/Endungen#Allgemeines) enthält.

## <span id="page-27-0"></span>**Anrede aktive Parteirolle**

Hier kann die Anrede für die aktive Partei gewählt werden. Gibt es in der Akte nur eine Adresse zur aktiven Parteirolle, wird diese vorgeschlagen.

#### <span id="page-27-1"></span>**Anrede passive Parteirolle**

Hier kann die Anrede für die passive Partei gewählt werden. Gibt es in der Akte nur eine Adresse zur passiven Parteirolle, wird diese vorgeschlagen.

#### <span id="page-27-2"></span>Auswahl Ansprechpartner

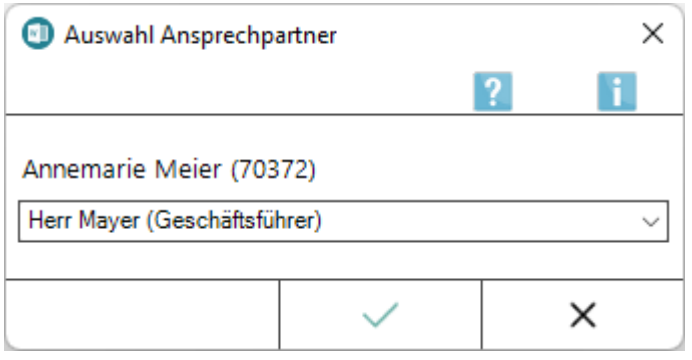

Zeigt bei Aufruf von \*AAdressnummer eine Auswahlmaske aller Ansprechpartner, die zu der Adresse gespeichert wurden, an.

#### <span id="page-27-3"></span>Auswahl Briefkopf

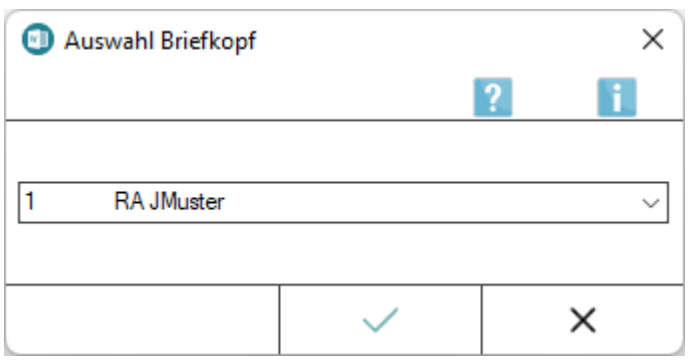

Über Aufruf von \*A[Aktennummer]#? , z. B. *\*A1 / 17#?*, besteht die Möglichkeit, Akten mit den zur Auswahl stehenden Briefköpfen aufzurufen.

## <span id="page-27-4"></span>**Auswahlliste**

In dieser Auswahlliste werden die vorhandenen Briefköpfe zur Auswahl angeboten. Die Briefköpfe werden hier mit Briefkopfnummer und -Beschreibung ausgewiesen, die über [Briefkopf bearbeiten](https://onlinehilfen.ra-micro.de/index.php/Briefkopf_bearbeiten_(Word)#Allgemeines) festgelegt und geändert werden können.

# <span id="page-28-0"></span>Bilder im Briefkopf einbinden

Soll ein Bild in den Briefkopf eingebunden werden, so sind folgende Schritte erforderlich:

- In MS Word (diese Hilfe orientiert sich an MS Word 2016), Registerkarte *Einfügen Bilder* aufrufen und die gewünschte Datei wählen.
- Bild entsprechend einfügen und gegebenenfalls nachträglich entsprechend formatieren bzw.  $\blacksquare$ positionieren.

# <span id="page-28-1"></span>Briefkopf austauschen

Um den Briefkopf eines Dokuments nachträglich auszutauschen, wird der neue Briefkopf am Ende des ursprünglichen Dokumentes mit *\*A*[Aktennummer]#[alternative Briefkopfnummer], z. B. mit *\*A2 / 15#2*, aufgerufen. Anschließend wird der ursprüngliche Text in Word mit dem getauschten Briefkopf eingelesen, siehe in der nachfolgenden Grafik den *rot gerahmten* Aufruf der gleichen Aktenstammdaten mit der neuen Briefkopfnummer 2.

 Voraussetzung ist, dass die Einstellung *Briefkopf des aktuell geladenen Dokumentes austauschen* in den *Einstellungen Textverarbeitung MS Word* auf der [Karteikarte Briefkopf](https://onlinehilfen.ra-micro.de/index.php/Einstellungen_Textverarbeitung_MS_Word#Karteikarte_Briefkopf) gesetzt ist.

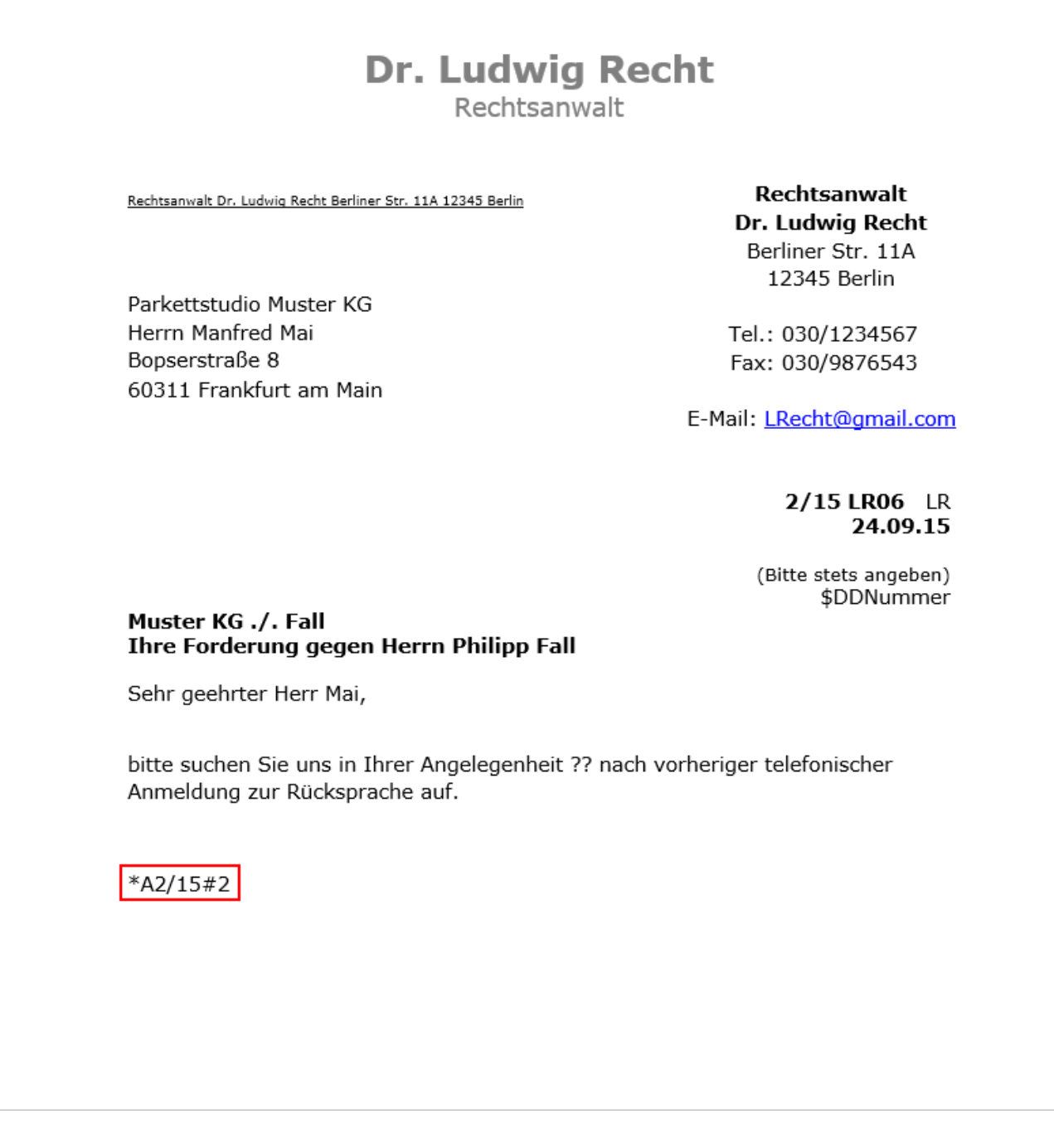

# <span id="page-29-0"></span>**Eingabe**

Tauscht den aktuellen Briefkopf durch den hier eingegebenen aus.

# <span id="page-30-0"></span>Druckschema löschen

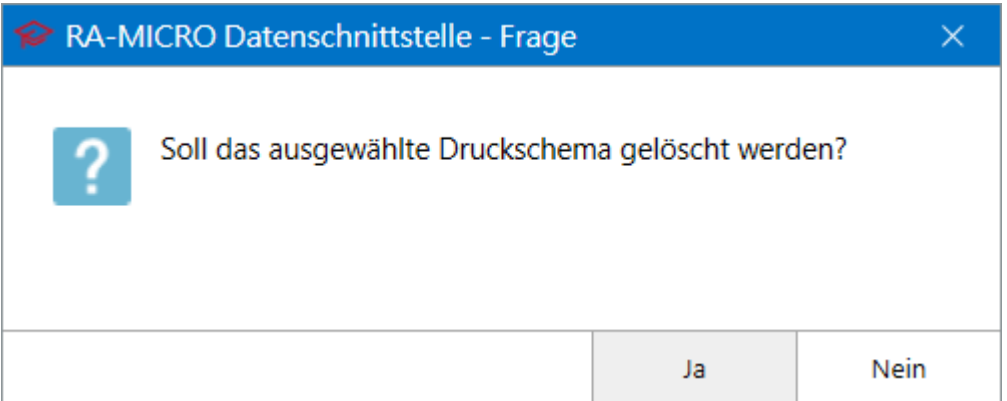

Ein bereits über [Neues Druckschema](https://onlinehilfen.ra-micro.de/index.php/Neues_Druckschema_erstellen_(Word)#Allgemeines) selbst angelegtes Druckschema kann über das Menü *Extras* von [RA-](https://onlinehilfen.ra-micro.de/index.php/RA-MICRO_Drucken_(Word)#Allgemeines)[MICRO Drucken](https://onlinehilfen.ra-micro.de/index.php/RA-MICRO_Drucken_(Word)#Allgemeines) gelöscht werden.

Die mit RA-MICRO ausgelieferten Druckschemata *Individuell, Original Schriftsatz* und *Entwurf* können nicht gelöscht werden.

Diese Programmfunktion steht nur in Verbindung mit Verwalterrechten zur Verfügung. Hier muss in der *Benutzerverwaltung* über *Kanzlei* unter Rechteverwaltung das Programmrecht *Verwalter* gesetzt sein.

## <span id="page-30-1"></span>Stoppstellenmodus

Text, der Stoppstellen *??* bzw. Platzhalter, für die keine Aktendaten existieren, enthält, schaltet beim Laden ab der 2. Zeile im Dokumentfenster automatisch den *Stoppstellenmodus* der *RA-MICRO Word Datenschnittstelle* an, wenn die Einstellung *Stoppstellenmodus automatisch* in den *Einstellungen Textverarbeitung MS-Word* auf der Karteikarte [Allgemein](https://onlinehilfen.ra-micro.de/index.php/Einstellungen_Textverarbeitung_MS_Word#Karteikarte_Allgemein) gewählt wurde. Einfügestellen

gesucht, eine manuelle Suche nach Stoppstellen ist nicht notwendig. Mit  $\left| \leftarrow \right|$  gelangt man automatisch zur nächsten Einfügestelle. Auf diese Weise kann ein Text sehr schnell und systematisch fertiggestellt werden.

werden im *Stoppstellenmodus* von der *RA-MICRO Word Datenschnittstelle* automatisch nacheinander

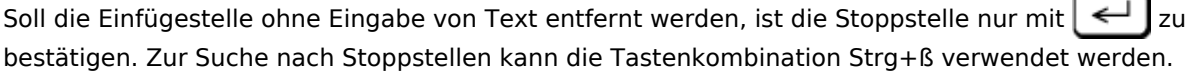

## <span id="page-30-2"></span>Text löschen

Die *RA-MICRO Word Datenschnittstelle + (extern)* verfügt über einfache Funktionen, Textabschnitte nach oder vor der aktuellen Cursorposition oder den gesamten Text zu löschen.

So können bestimmte Textabschnitte schnell aus einem größeren Dokument erstellt und neu gespeichert oder auch der gesamte Text zum Laden und Bearbeiten eines neuen Dokuments entfernt werden, ohne MS Word neu aufrufen zu müssen oder ein neues Dokumentfenster zu öffnen.

Hierfür stehen folgende Eingabemöglichkeiten zur Verfügung:

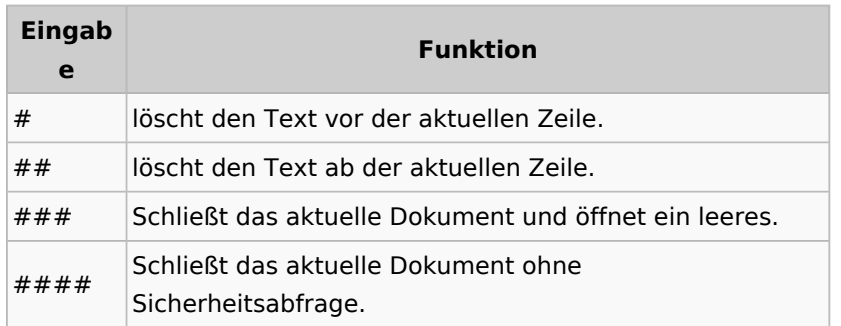

Nach der jeweiligen Bestätigung des zu Beginn einer leeren Zeile eingegebenen Zeichens mit  $\left| \right. \leftarrow \left| \right. \right|$ erfolgt die Abfrage, ob der Text gelöscht werden soll. Dies ist zu bestätigen. Das eingegebene Zeichen wird dabei ebenfalls aus dem Dokument entfernt.

## <span id="page-31-0"></span>Word Kennwort

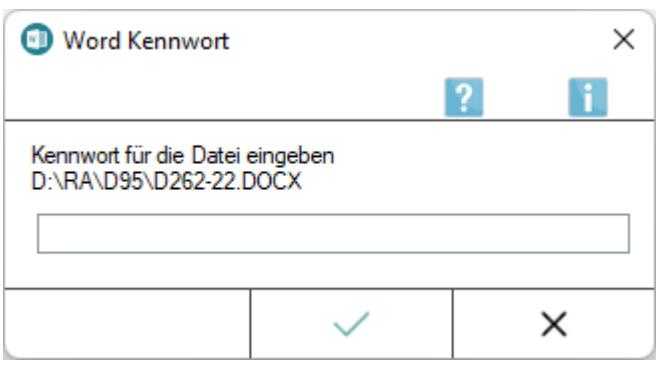

Das Fenster erscheint, wenn eine über Microsoft-Word-Funktion verschlüsselte Druckdatei im .DOC/.DOCX-Format aufgerufen wird. Nach Eingabe des Kennworts wird die Druckdatei unverschlüsselt in Word geladen und kann bearbeitet werden.

# <span id="page-31-1"></span>Zeilenrechnung

Im MS Word Dokumentfenster kann eine Rechnung während des Schreibens durchgeführt werden. Die Berechnung erfolgt, sobald das Gleichheitszeichen der Rechenformel durch Druck auf die Taste  $\left| \right. \leftarrow \right|$ abgeschlossen wird. Die Zeilenrechnung ist mit den Grundrechenarten Addition (+), Subtraktion (-), Multiplikation (\*) und Division (:) möglich.

#### **Beispiel:**

Eingabe:  $5*12,75 =$ 

Im Dokumentfenster wird sofort nach Bestätigung mit  $\left| \leftarrow \right|$  eingelesen:

#### $5*12.75 = 63.75$

Das Rechenergebnis wird auf zwei Nachkommastellen auf- bzw. abgerundet, sofern nicht mehr Nachkommastellen angegeben wurden.

# **RA-MICRO**

Word: Unterschied zwischen den Versionen

Siehe auch unter [Tabelle einfügen.](https://onlinehilfen.ra-micro.de/index.php/Tabelle_einf%C3%BCgen_(Word)#Allgemeines)